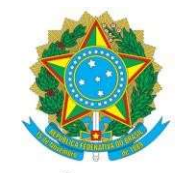

#### CONSELHO REGIONAL DE ENGENHARIA E AGRONOMIA DO PARÁ – CREA - PA

## TUTORIAL – SOLICITAR CERTIDÃO DE ACERVO OPERACIONAL (CAO)

1º Passo: no ambiente de serviços, a empresa deverá ir na opção CERTIDÕES – SOLICITAR CERTIDÃO. Em tipo de Certidão selecionar Certidão de Acervo Operacional.

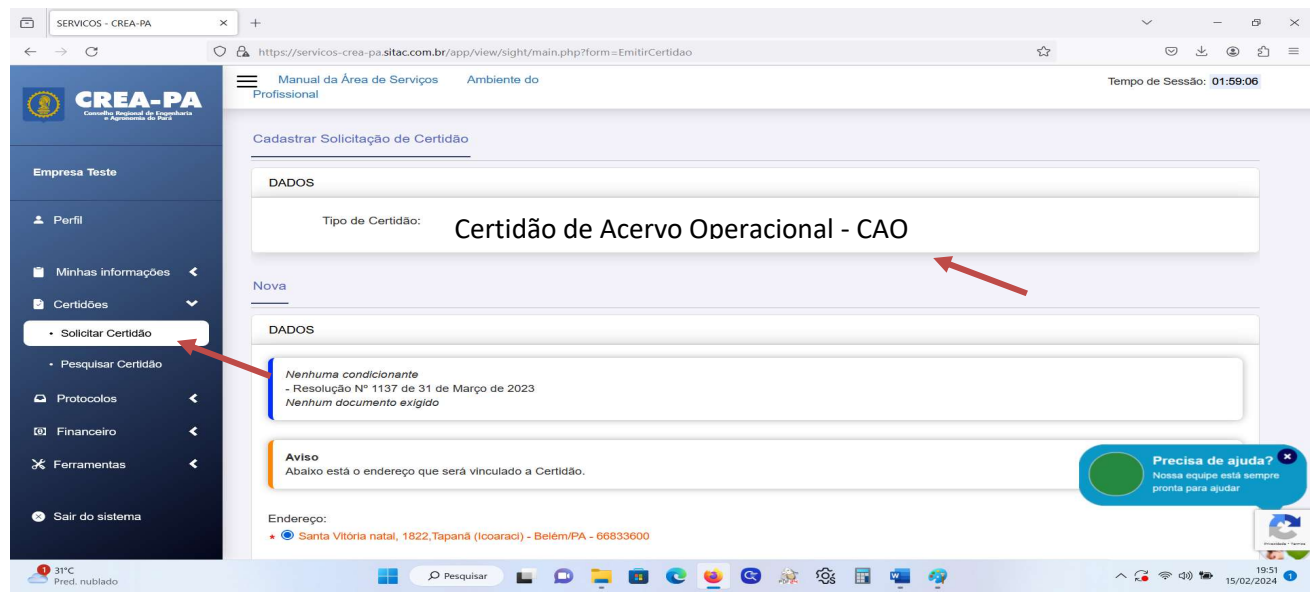

2º Passo: será mostrado uma informação. Deverá clicar em Li e Compreendi para seguir em frente. Importante ressaltar que este tipo de Certidão será emitida somente para ARTs que estejam baixadas por conclusão da obra/serviço.

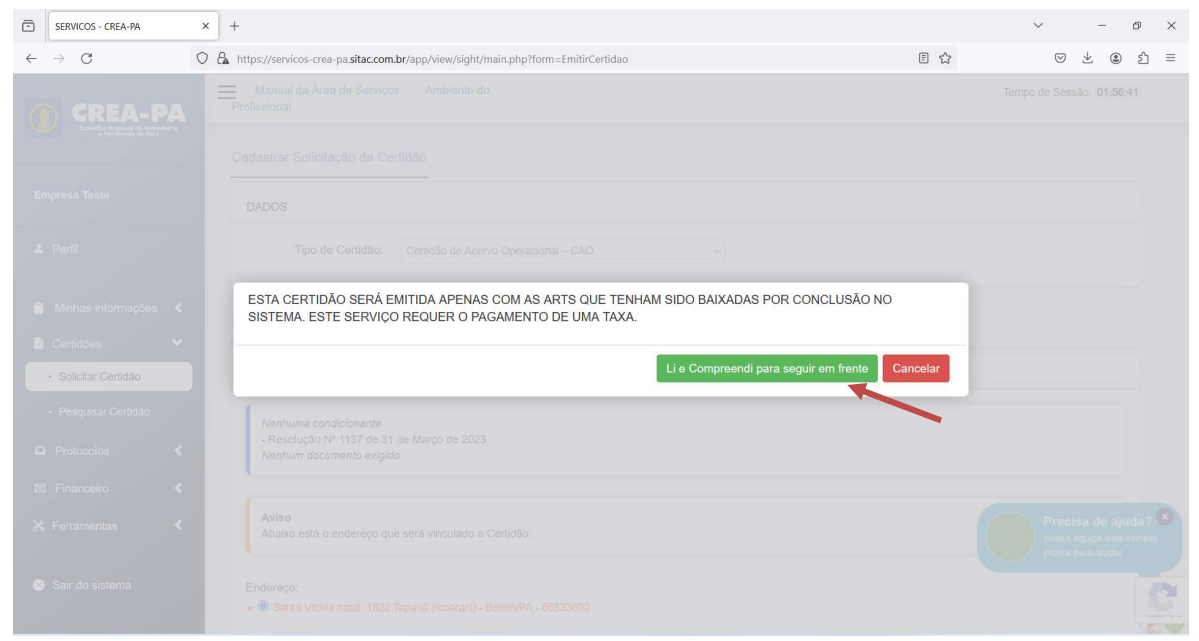

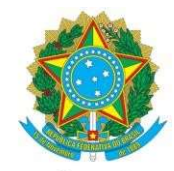

3º Passo: será mostrado uma tela com as informações da empresa, bem como as filiais vinculadas caso exista. Ela poderá optar por deixar marcado a(s) filial(ais) ou não.

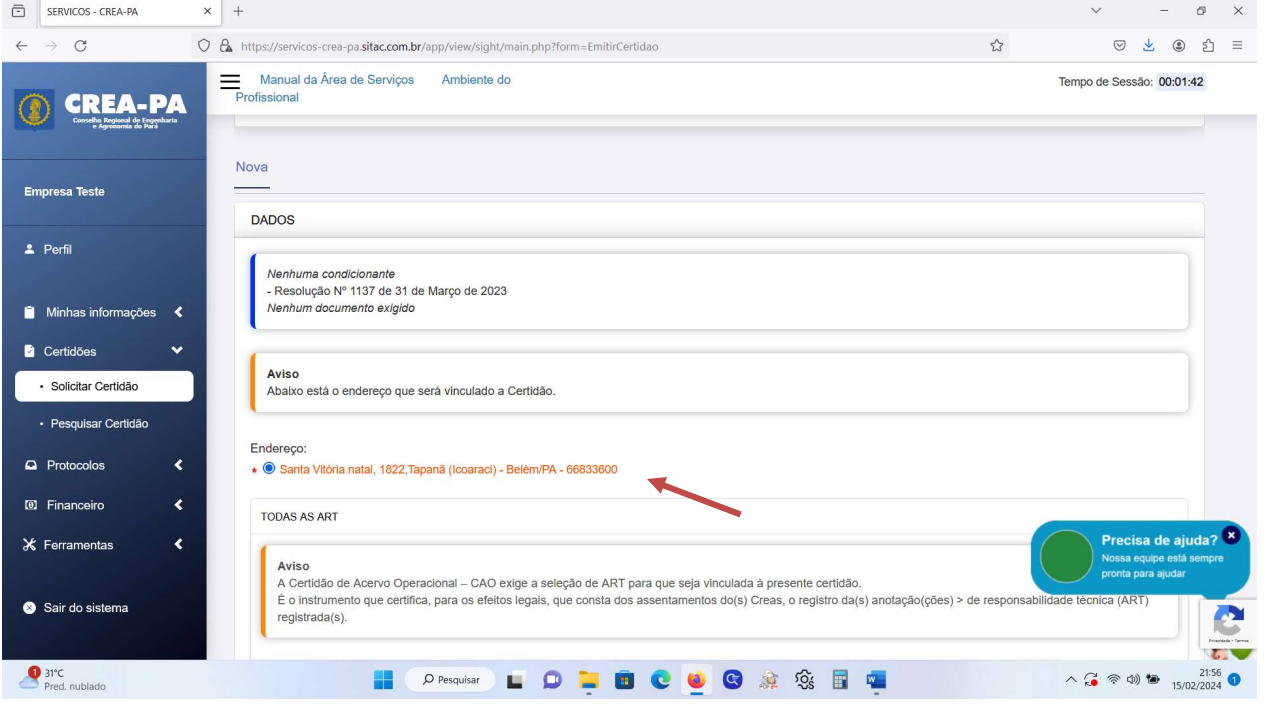

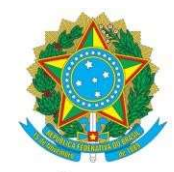

4º Passo: na aba TODAS AS ARTs, deverá escolher o filtro desejado para que seja listado as ARTs para seleção. Temos o filtro por data de cadastro, por ART e por tipo de contrato.

a) Filtro por Data de cadastro: poderá especificar uma data para que seja listada as ARTs daquele período.

#### Serão listadas as ARTs aptas para seleção:

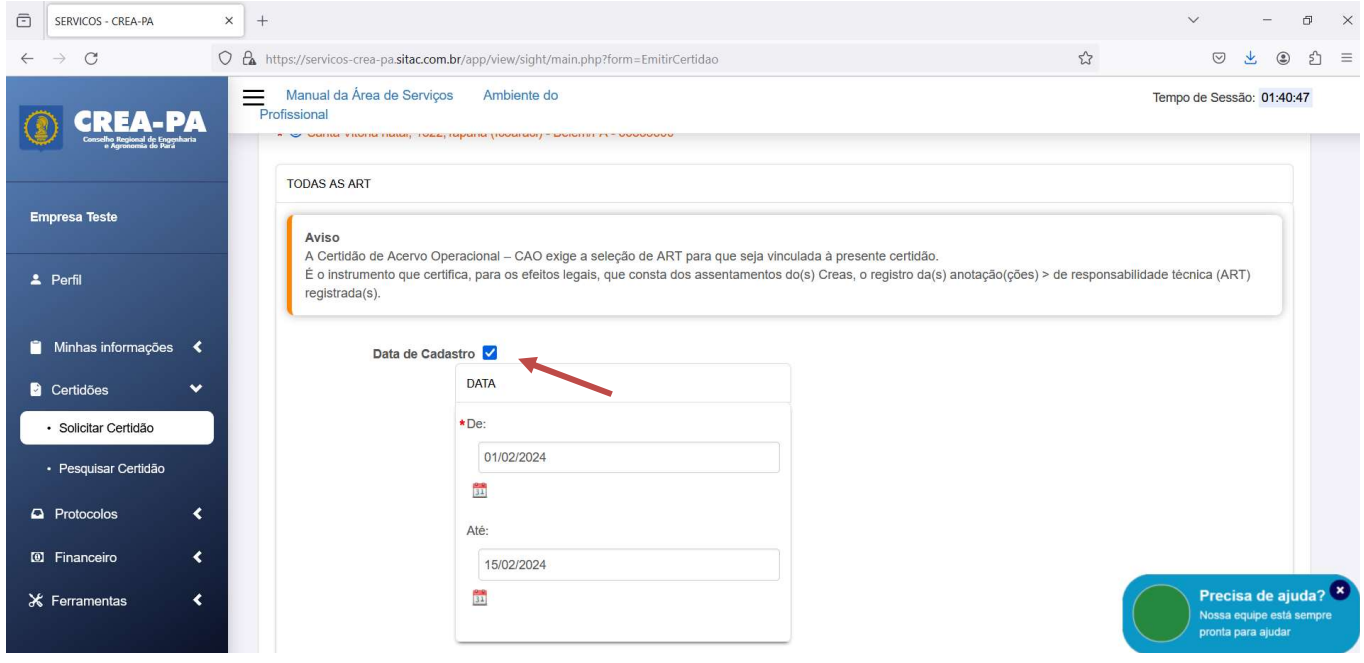

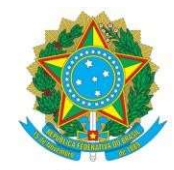

b) Filtro por ART: deverá inserir as ARTs desejadas, sempre separando por vírgula e sem espaço.

Serão listadas as ARTs indicadas:

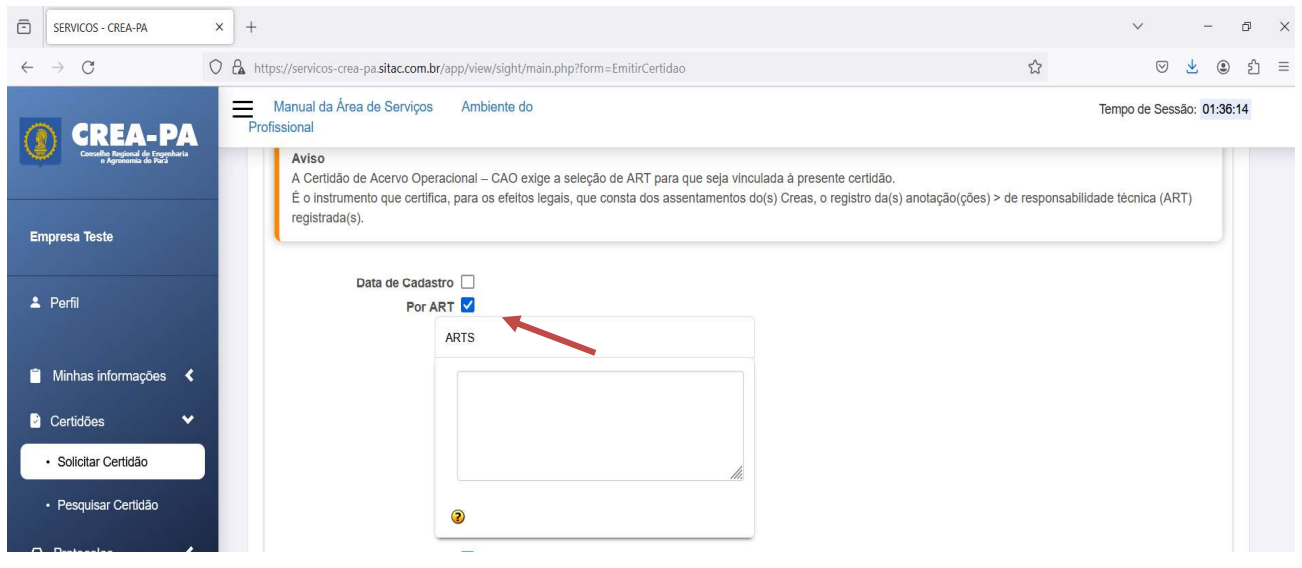

Após escolher um dos filtros acima mencionado (a ou b), será necessário selecionar o tipo de contrato: Filtro por Tipo de Contrato: pode ser selecionado a opção onde a empresa está como Contratada e também onde a empresa está como Contratante da obra/serviço, conforme Art. 46 da Resolução 1.137/2023, do CONFEA.

Serão listadas as ARTs onde a empresa esta como CONTRATADA. Este filtro poderá ser repetido caso seja de interesse da empresa incluir na CERTIDÃO as ART's onde a mesma esta como CONTRATANTE.

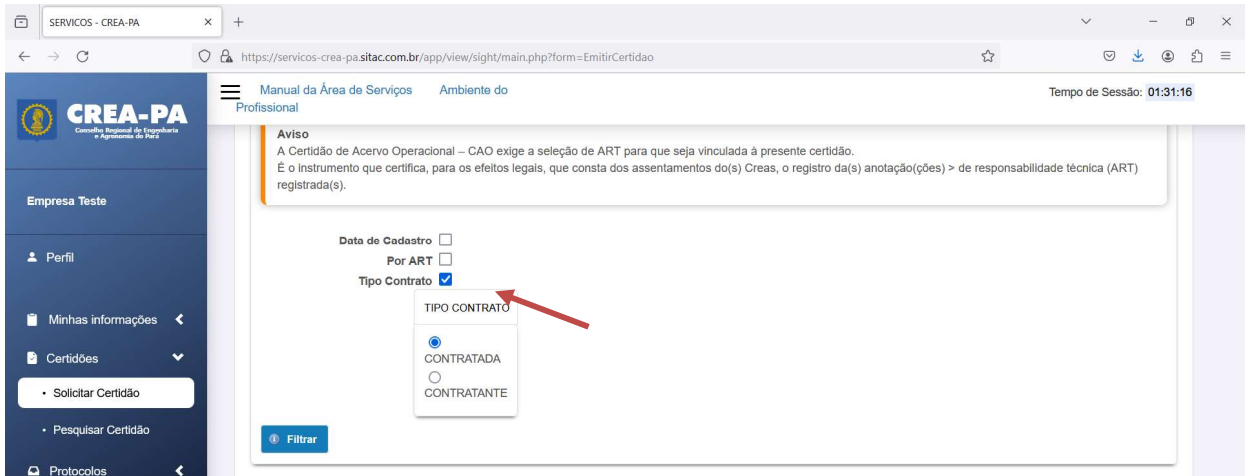

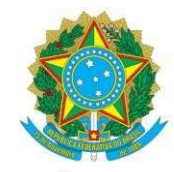

Após a escolha dos filtros (a ou b) e a seleção do tipo de contrato , clica-se em filtrar:

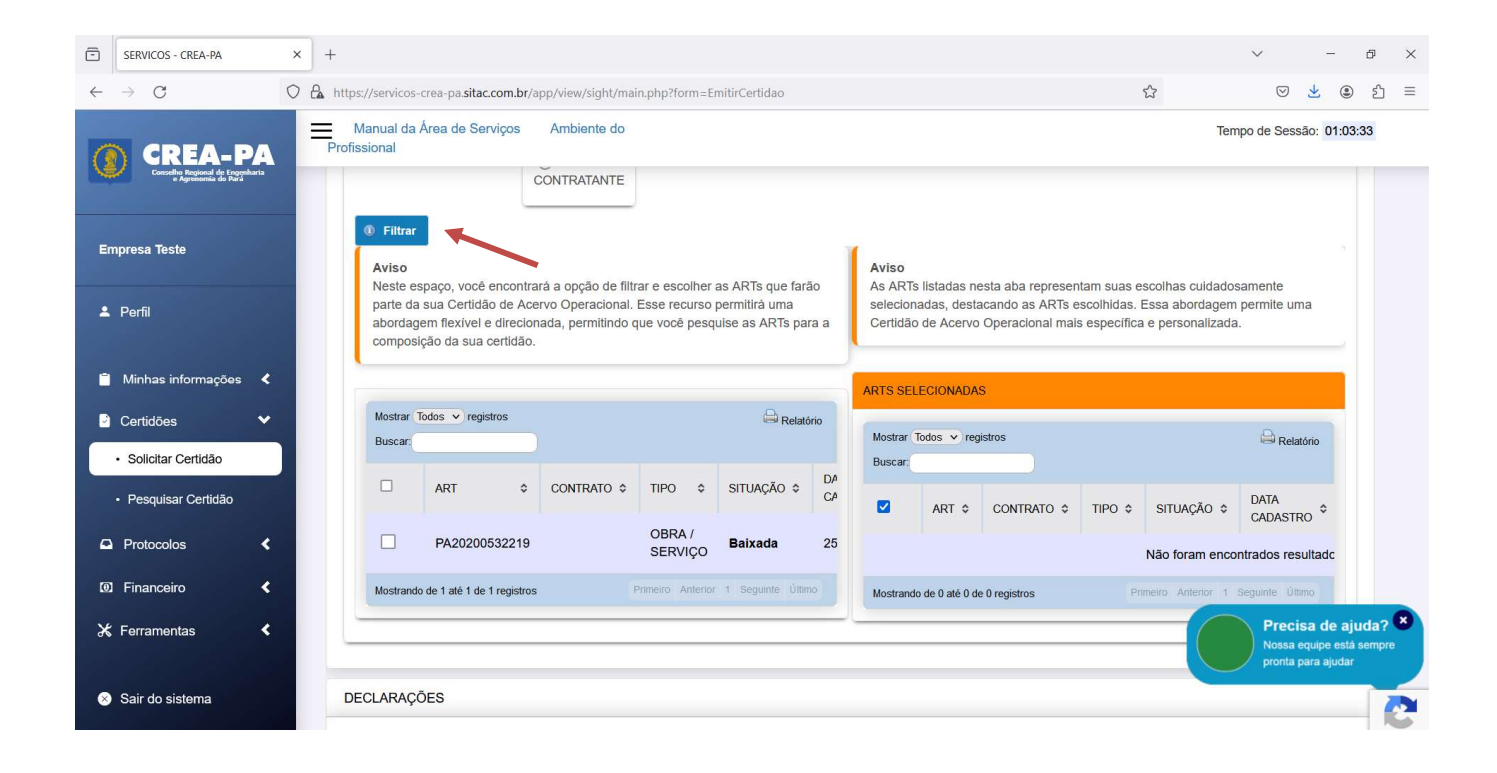

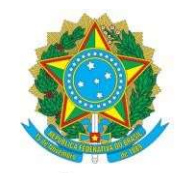

5º Passo: Seja qual for o filtro escolhido, deverá selecionar as ARTs que realmente deseja que constem na CAO.

Do lado esquerdo são as ARTs que o sistema retornou como disponíveis e do lado direto são as que foram selecionadas e que vão constar na CAO.

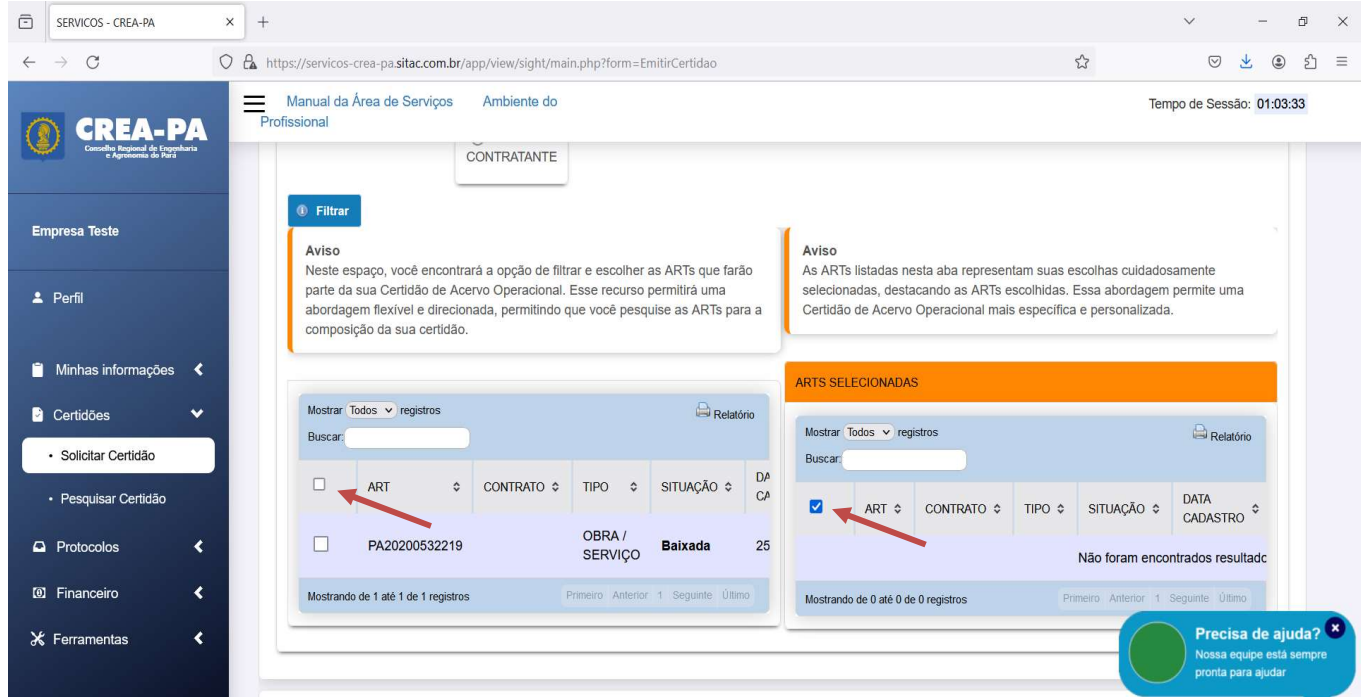

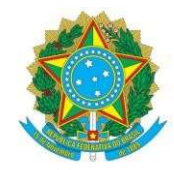

#### CONSELHO REGIONAL DE ENGENHARIA E AGRONOMIA DO PARÁ – CREA - PA

6º Passo: após selecionar as ARTs que constarão na CAO, basta selecionar as declarações obrigatórias e clicar no botão cadastrar.

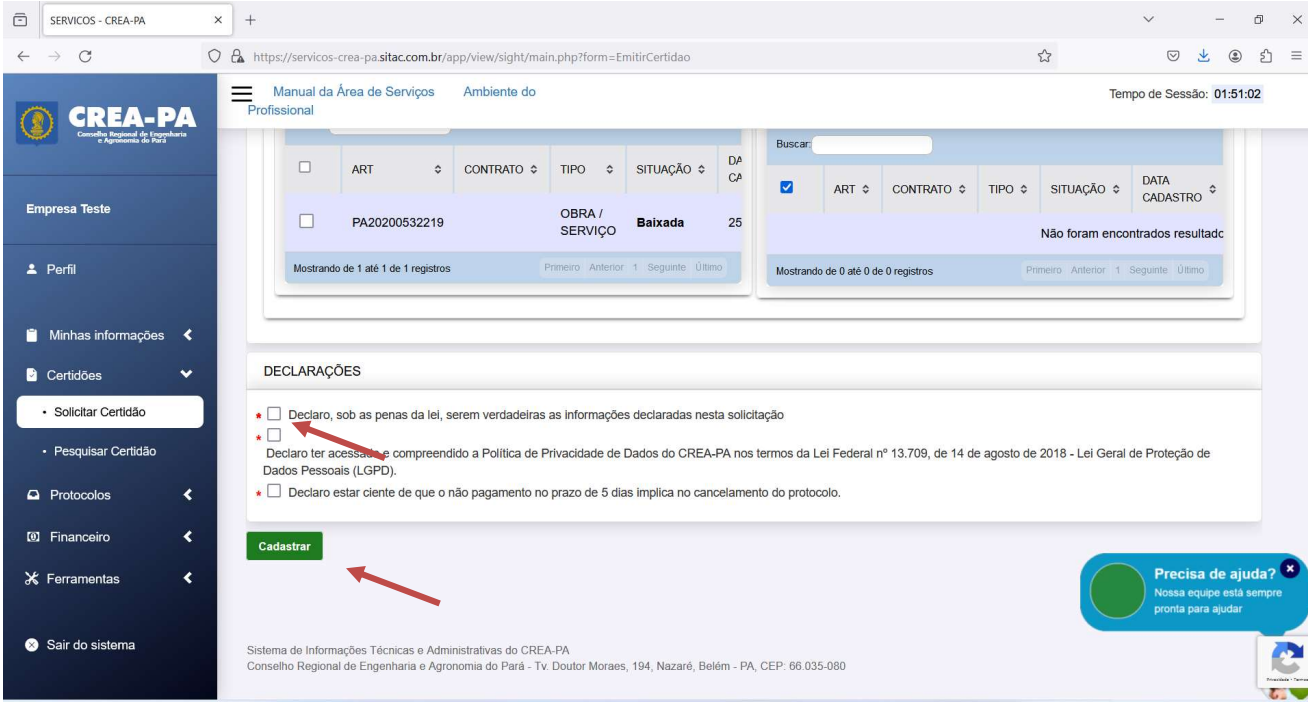

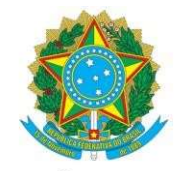

## CONSELHO REGIONAL DE ENGENHARIA E AGRONOMIA DO PARÁ – CREA - PA

7º Passo: a Certidão será gerada contendo os números das ARTs selecionadas. Em Detalhes da Certidão a empresa conseguirá emitir o boleto para pagamento.

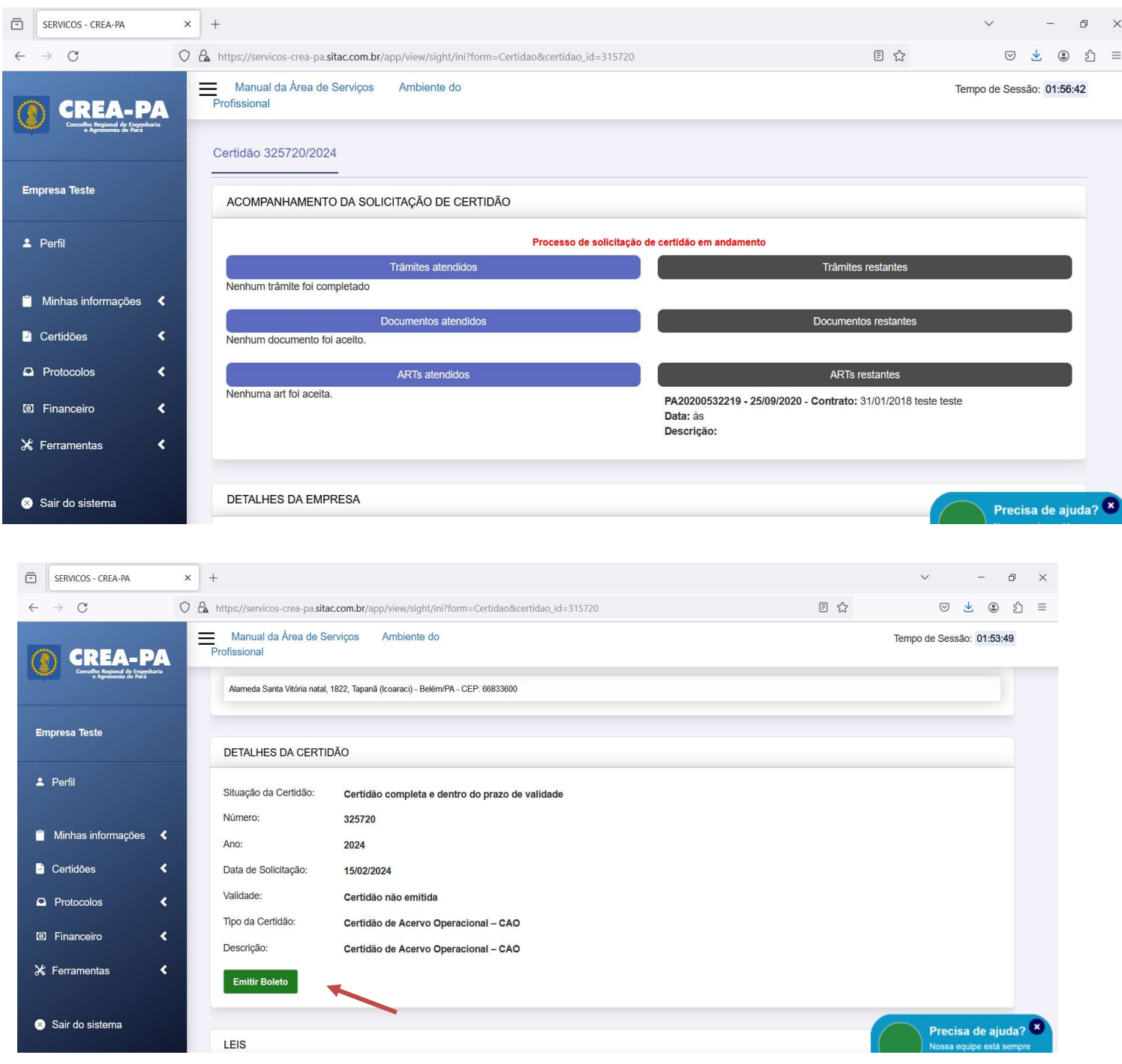

![](_page_8_Picture_0.jpeg)

#### CONSELHO REGIONAL DE ENGENHARIA E AGRONOMIA DO PARÁ – CREA - PA

 Após o pagamento ser compensado a Solicitação de Certidão será liberada num prazo de até 2(dois) dias uteis para impressão pelo CREA - PA.

![](_page_8_Picture_56.jpeg)

I SANEAMENTO, ENGENHEIRO DE PESCA, ENGENHEIRA AGRÓNOMA, ENGENHEIRA CIVIL, ENGENHEIRA MECÂNICA Tipo de ART: OBRA / SERVIÇO Número da ART: PA20200532219 Registrada em: 25/09/2020 Baixada em: 24/06/2021 Forma de registro: COMPLEMENTAR Participação técnica: INDIVIDUAL Empresa contratada: Empresa Teste Empresa Teste Contratante: teste teste

Endereço do contratante: AVENIDA SENADOR SALGADO FILHO Complemento: Cidade: MATAL

CPF/CNPJ: 155.714.500-88 N°: 1212 Bairro: CAPIM MACIO CFP: 59080000  $HF: RN$